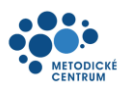

# Informační Internetový Portál Terapeutických Programů

### Uživatelská dokumentace pro roli: Účastník

#### **Obsah**

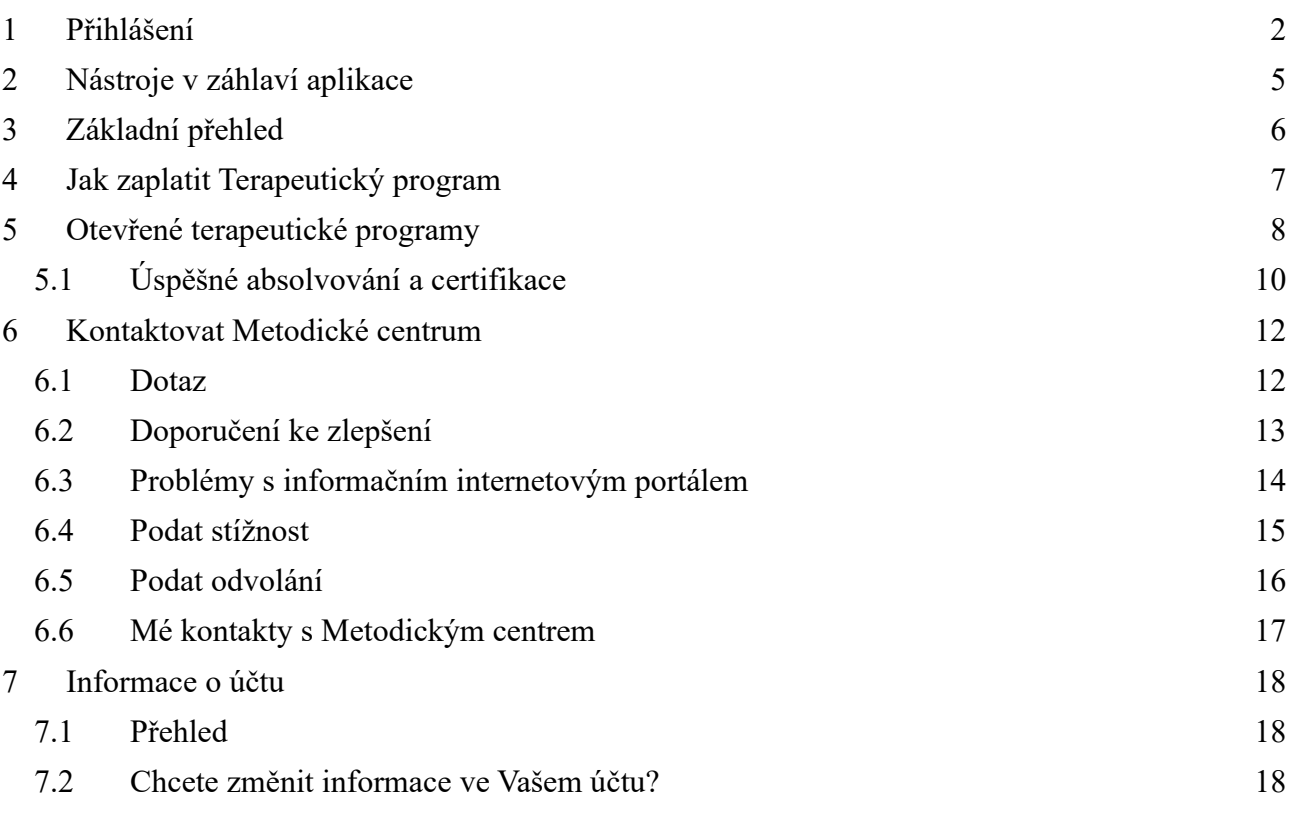

### <span id="page-1-0"></span>**1 Přihlášení**

a) Pro první registraci využijte internetové stránky<https://iiptp.metodickecentrum.cz/>

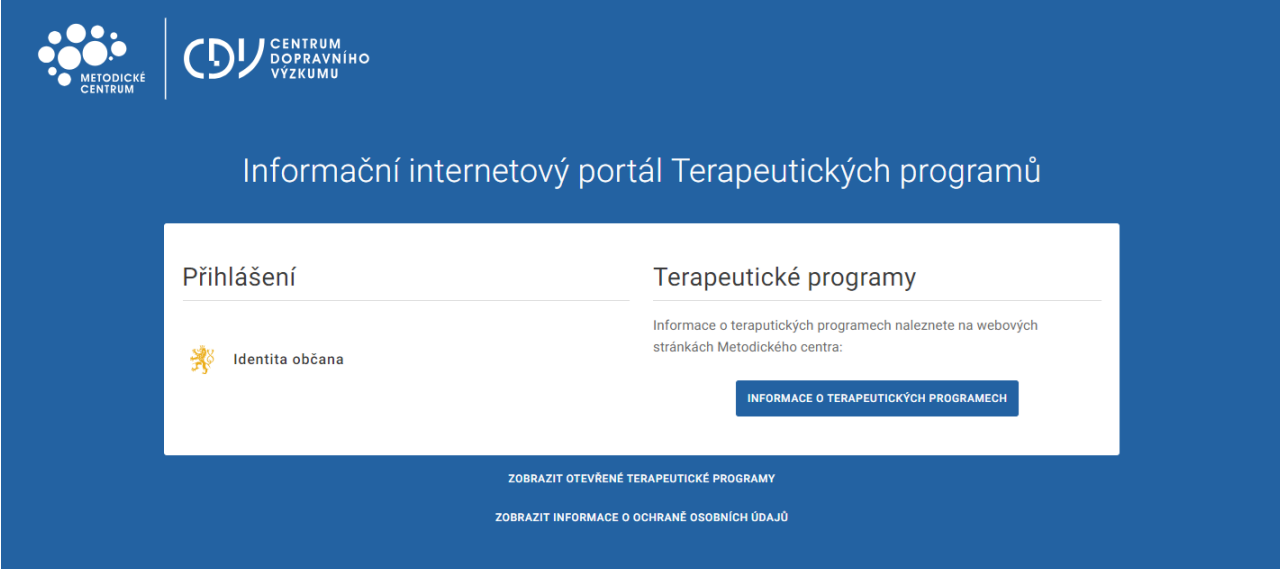

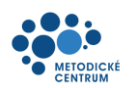

b) Vyberte možnost přihlášení<sup>[1](#page-2-0)</sup>:

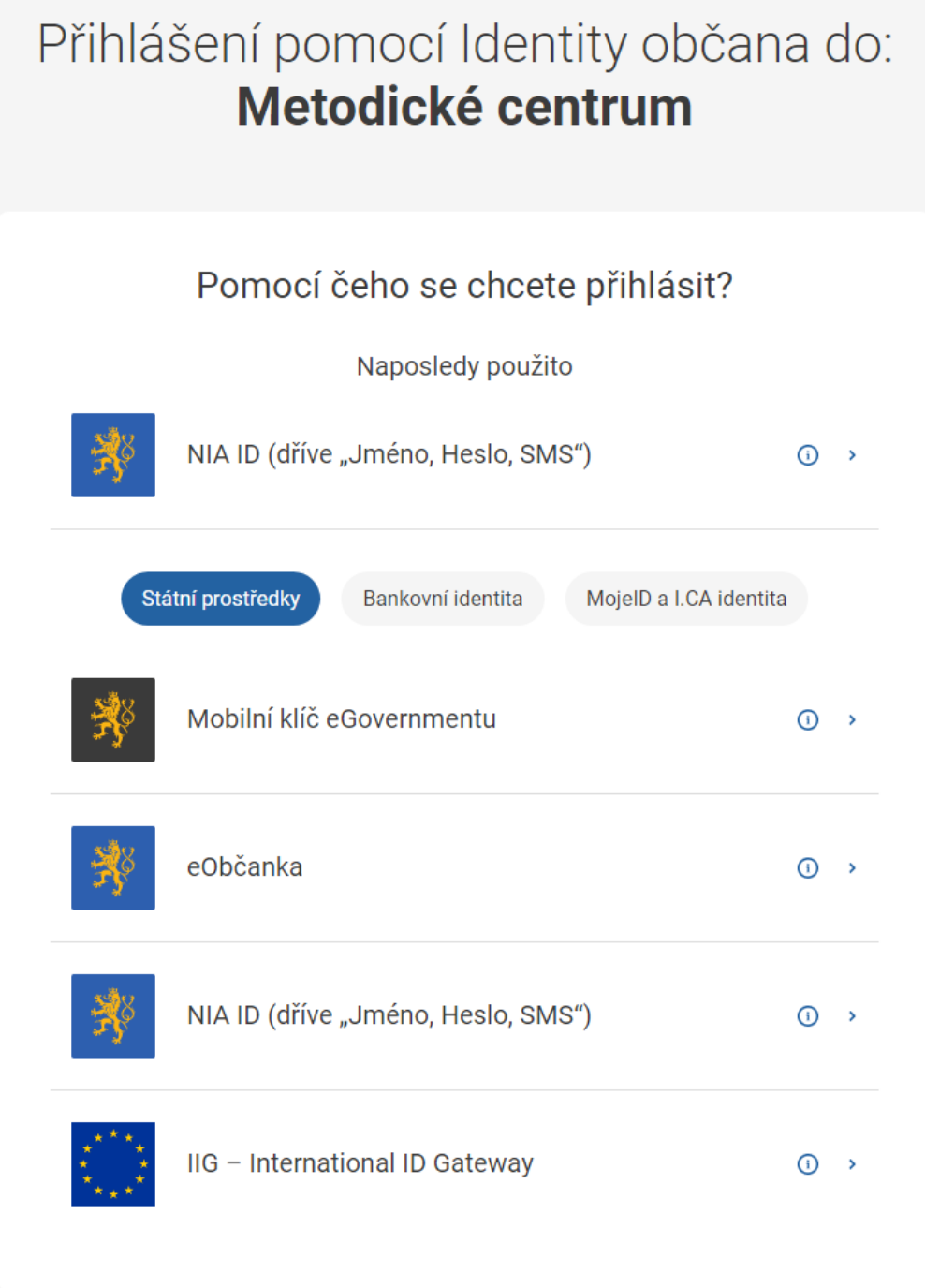

<span id="page-2-0"></span><sup>&</sup>lt;sup>1</sup> V případě, že dosud nedisponujete některým z povolených přihlašovacích prostředků Identity občana, navštivte webovou stránku [https://www.identitaobcana.cz/,](https://www.identitaobcana.cz/) kde se dozvíte více podrobností, jak jej lze zřídit

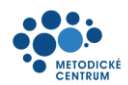

c) Odsouhlaste zpracování údajů. Můžete zvolit buď jednorázový souhlas (při každém dalším přihlášení je nutné tento krok opakovat), nebo trvalý souhlas. Bez udělení souhlasu není možné Vaši registraci dokončit.:

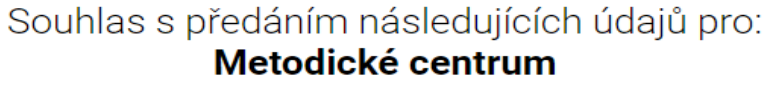

Tyto vaše údaje z registrů potřebuje pro přihlášení a služby Metodické centrum. Bez udělení souhlasu s předáním těchto údajů nemusí dojít k přihlášení nebo nebudete moci využít všech služeb portálu.

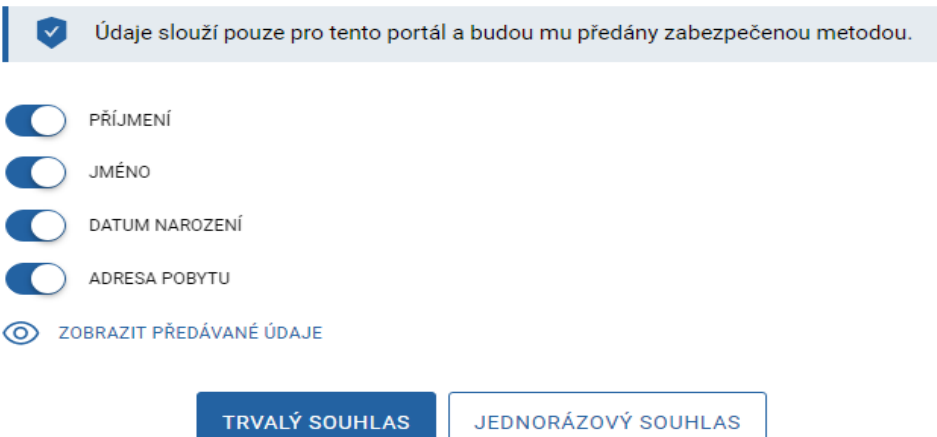

NECHCI POSKYTNOUT ÚDAJE

- d) Doplňte chybějící údaje.
- e) Vyplněním svého telefonního čísla a emailové adresy nám zajistíte možnost Vás průběžně informovat o dění v souvislosti s programem, do kterého se hlásíte.
- f) Pro dokončení registrace je dále nutné potvrdit správnost vyplněných údajů a také seznámení se s uvedenými dokumenty.
- g) Po vyplnění všech povinných polí dokončíte registraci tlačítkem "Registrace do portálu" v dolní části okna

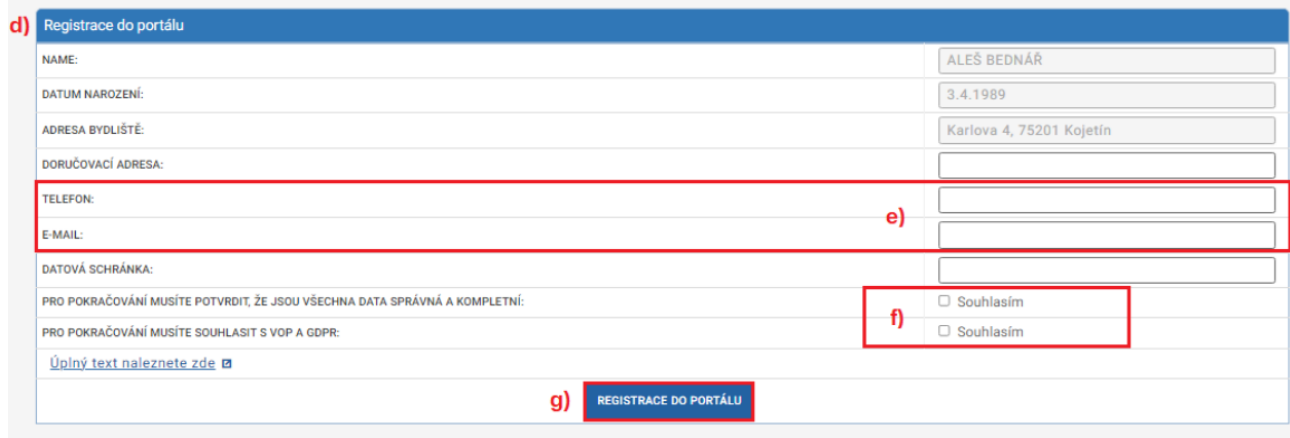

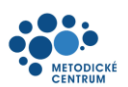

### <span id="page-4-0"></span>**2 Nástroje v záhlaví aplikace**

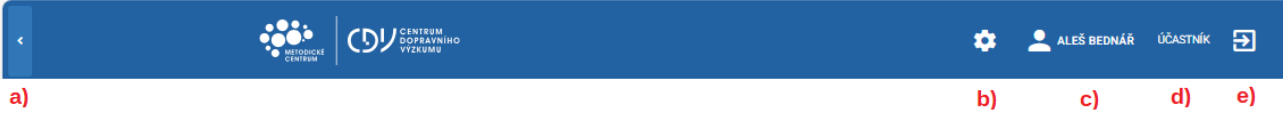

- a) Pomocí šipky je možné skrýt/znovu zobrazit nabídku levého menu
- b) Pomocí ikony nastavení je možné změnit zobrazení na tmavý/světlý režim aplikace
- c) Zobrazuje informace o přihlášeném uživateli a tikety, které s ním souvisí
- d) Role, ve které jste přihlášení
- e) Odhlášení

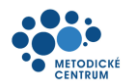

## <span id="page-5-0"></span>**3 Základní přehled**

Základní přehled slouží k rychlé orientaci v aplikaci. Zobrazuje nejaktuálnější informace:

### Základní přehled

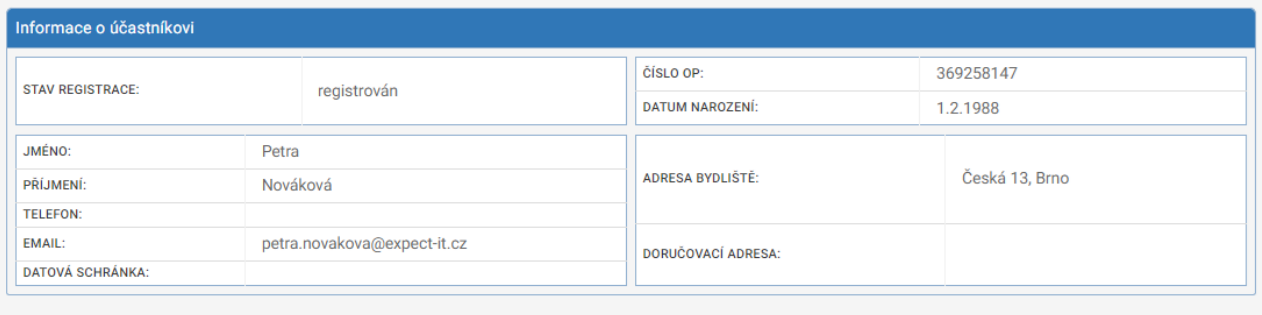

Mé terapeutické programy

Tento seznam je prázdný.

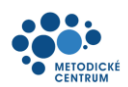

### <span id="page-6-0"></span>**4 Jak zaplatit Terapeutický program**

- a) Z levého menu vyberte možnost "Zaplatit Terapeutický program"
- b) potvrďte tlačítkem " Potvrzuji vytvoření nové zálohové platby"

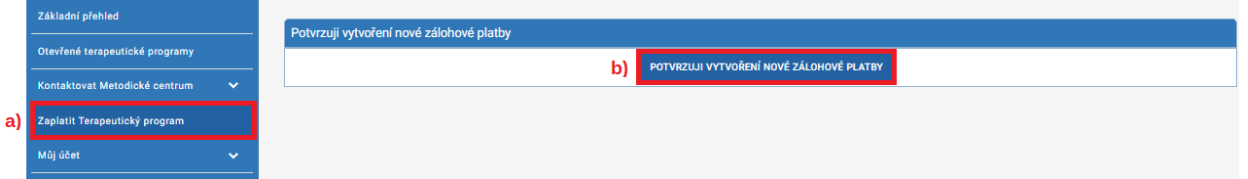

c) aplikace vygeneruje platební údaje:

Platba: Platba pro registraci do Terapeutického programu

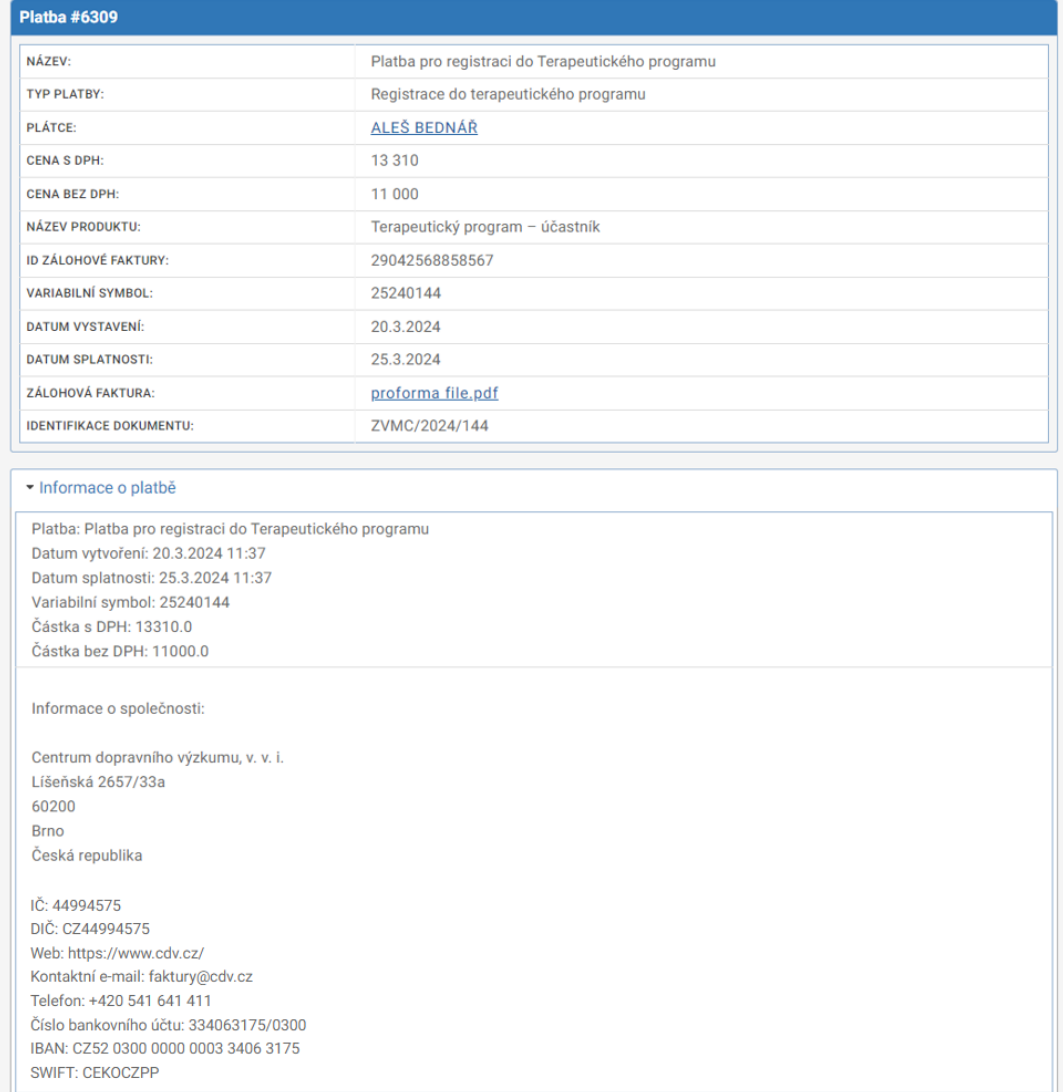

- d) Do Vaší emailové schránky přijde automaticky generovaný email s informacemi pro úhradu.
- e) Po připsání platby obdržíte do Vaší emailové schránky potvrzení a teprve poté je možné se přihlásit do terapeutického programu

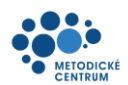

### <span id="page-7-0"></span>**5 Otevřené terapeutické programy**

Zobrazuje seznam terapeutických programů, do kterých je možné se přihlásit v případě, že je Vaše platba již připsána.

- a) Z levého menu vyberte možnost "Otevřené terapeutické programy"
- b) Z přehledu vyberte program, kterého se chcete účastnit, kliknutím na jeho název. V detailu programů pak uvidíte i podrobné informace k termínům a časům konání jednotlivých bloků programu:

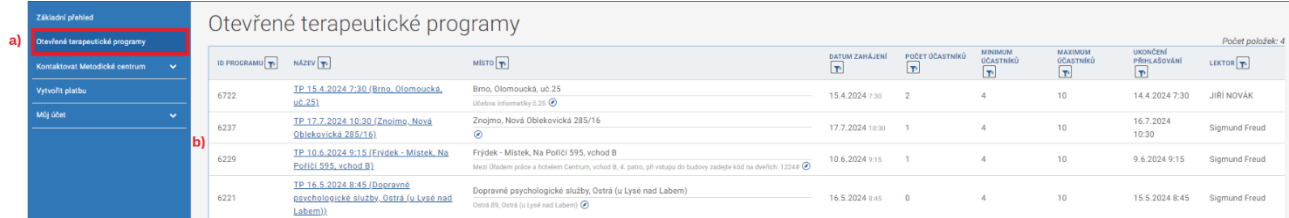

- c) Vyberte z rolovací nabídky důvod Vaší účasti v programu.
- d) Stiskněte tlačítko "Zúčastnit se" v dolní části okna.

#### Terapeutický program: TP 15.4.2024 7:30 (Brno, Olomoucká, uč.25)

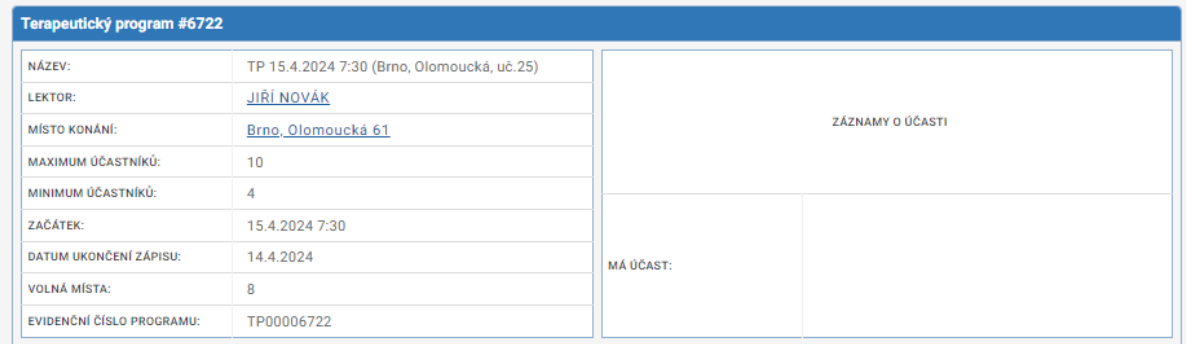

**Bloky programu** 

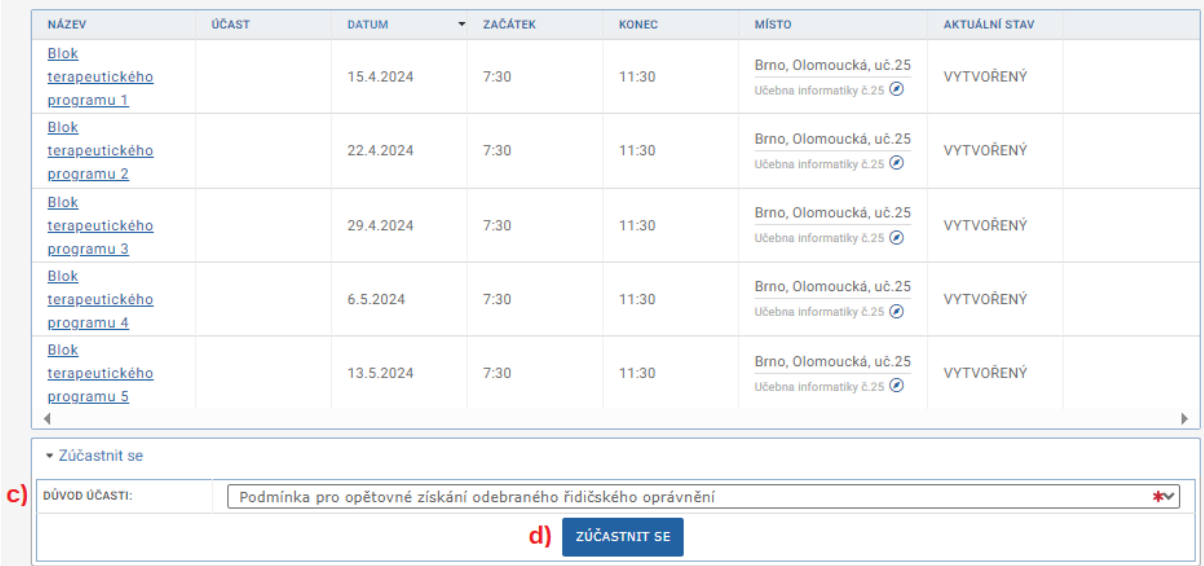

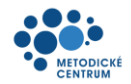

- e) Tím je Vaše přihlášení do Terapeutického programu platné a aplikace zobrazí náhled Vaší registrace.
- f) Zrušení této registrace je možné pouze do data ukončení zápisu do daného programu pomocí tlačítka Zrušit účast:

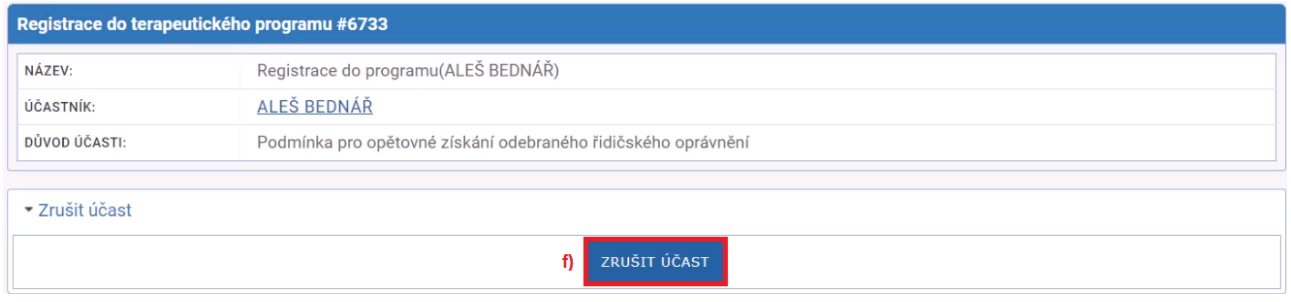

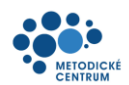

### <span id="page-9-0"></span>**5.1 Úspěšné absolvování a certifikace**

V průběhu Terapeutického programu není třeba do portálu přistupovat, vše potřebné řeší Váš lektor.

- a) O ukončení Terapeutického programu Vás budeme informovat emailem. V případě úspěšného absolvování zde najdete i odkaz na Váš certifikát.
- b) V případě, že využijete odkaz z emailu, po přihlášení do portálu Vás aplikace nasměruje na detail Vašeho certifikátu.
- c) Kliknutím na přiložený soubor jej můžete stáhnout.

## <sup>b)</sup> Certifikát o absolvování Certifikát CE00005878

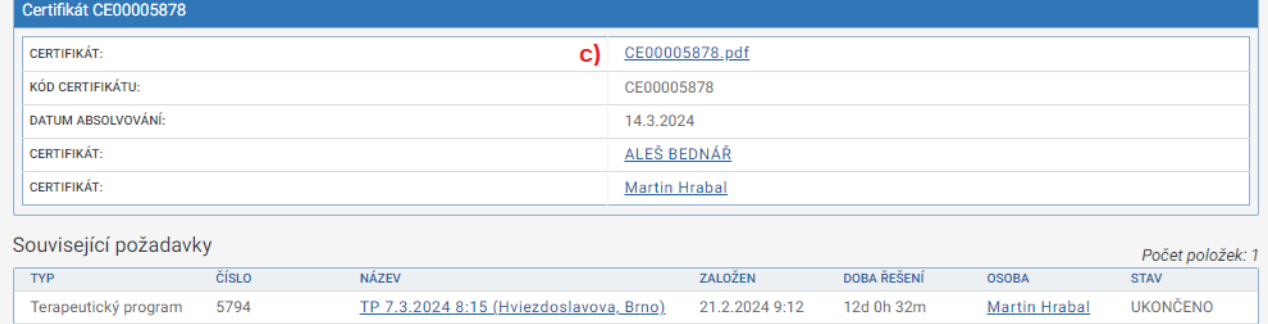

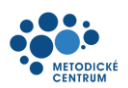

d) Váš certifikát bude vypadat následovně:

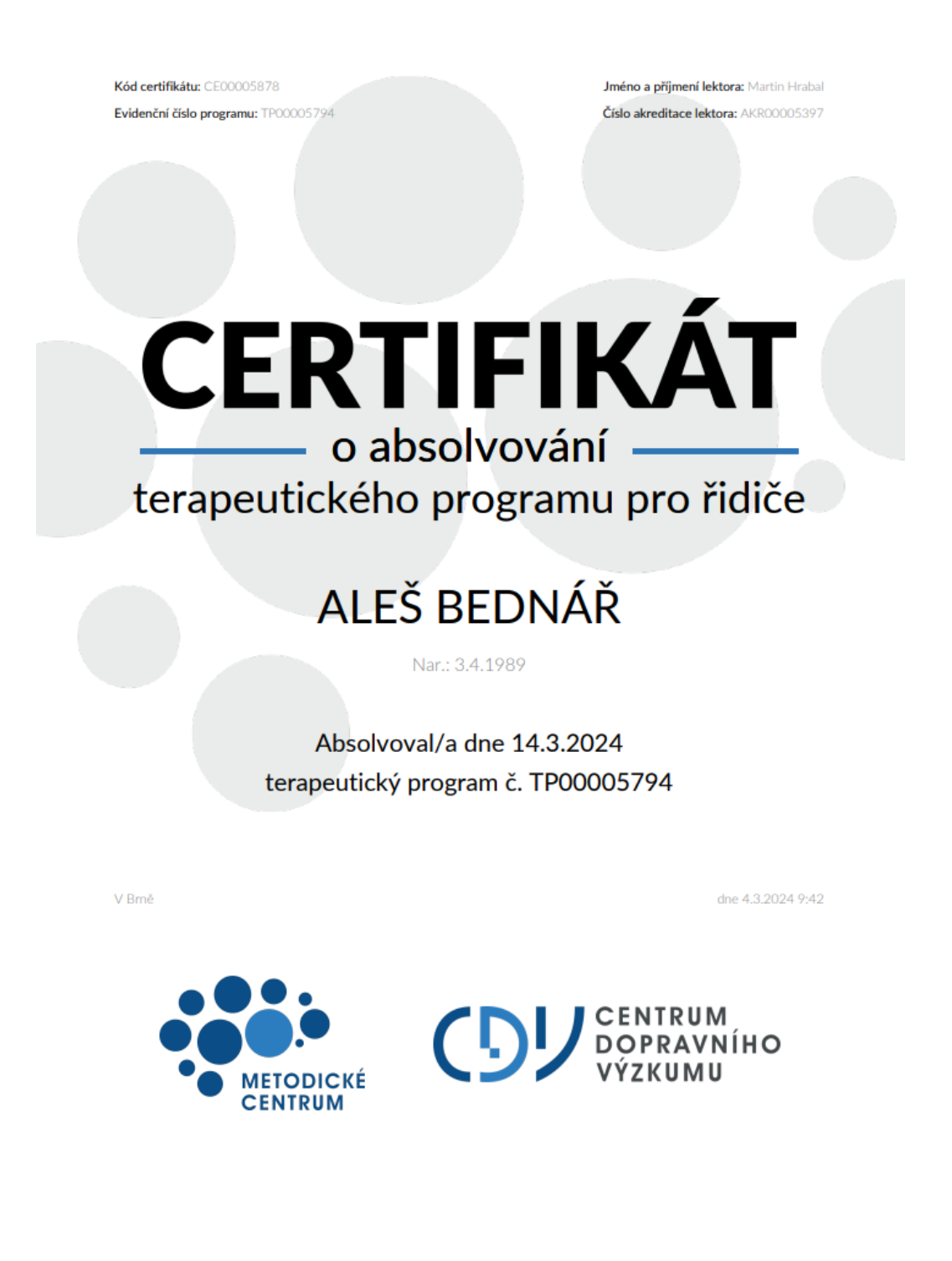

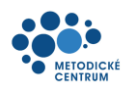

### <span id="page-11-0"></span>**6 Kontaktovat Metodické centrum**

#### <span id="page-11-1"></span>**6.1 Dotaz**

- a) Z levého menu vyberte možnost "Kontaktovat Metodické centrum"  $\rightarrow$  "Dotaz"
- b) Pole označená symbolem  $\star$  jsou povinná a je nutné je vyplnit
- c) V případě, že chcete přiložit k dotazu dokumenty, přetáhněte soubory do okna s názvem *"Přílohy"*, případně do něj klikněte a vybírejte soubory pomocí standardního dialogového okna
- d) Po vyplnění všech povinných polí odešlete dotaz tlačítkem "Odeslat dotaz" v dolní části okna

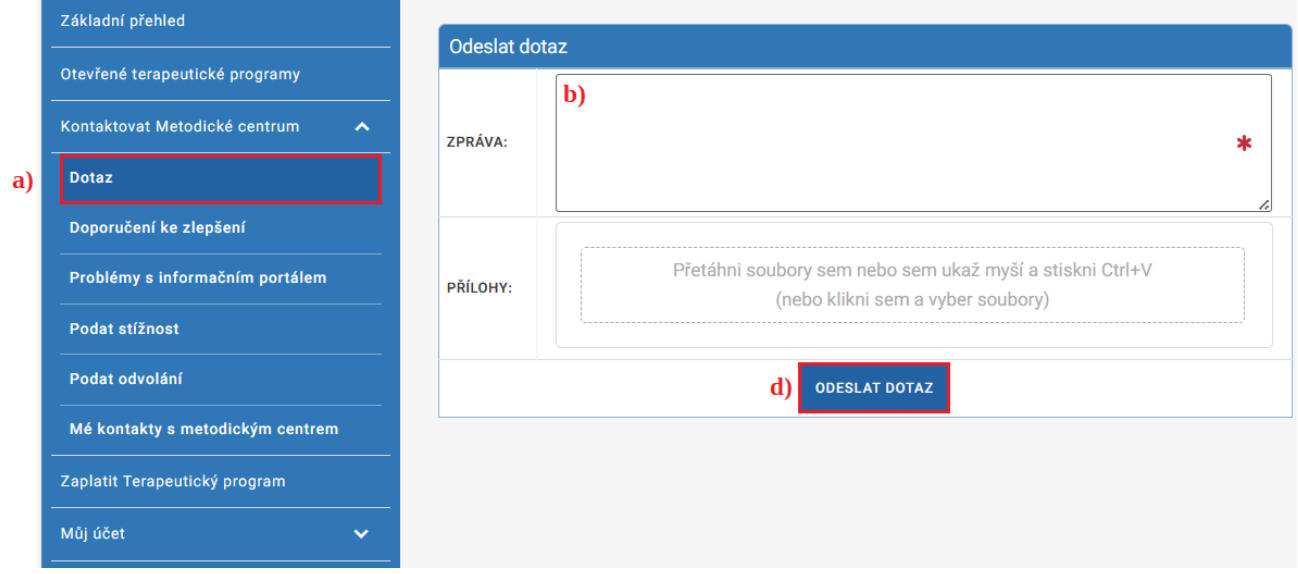

- e) Po odeslání dotazu budete přesměrováni na detail vámi právě založeného dotazu
- f) Metodické centrum se nyní vyjádří k vašemu dotazu, případně vás vyzve k doplnění informací

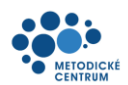

### <span id="page-12-0"></span>**6.2 Doporučení ke zlepšení**

- a) Z levého menu vyberte možnost "Kontaktovat Metodické centrum"  $\rightarrow$  "Doporučení ke zlepšení"
- b) Pole označená symbolem  $\star$  jsou povinná a je nutné je vyplnit
- c) V případě, že chcete přiložit k doporučení dokumenty, přetáhněte soubory do okna s názvem *"Přílohy"*, případně do něj klikněte a vybírejte soubory pomocí standardního dialogového okna
- d) Po vyplnění všech povinných polí odešlete doporučení tlačítkem "Odeslat návrh ke zlepšení" v dolní části okna

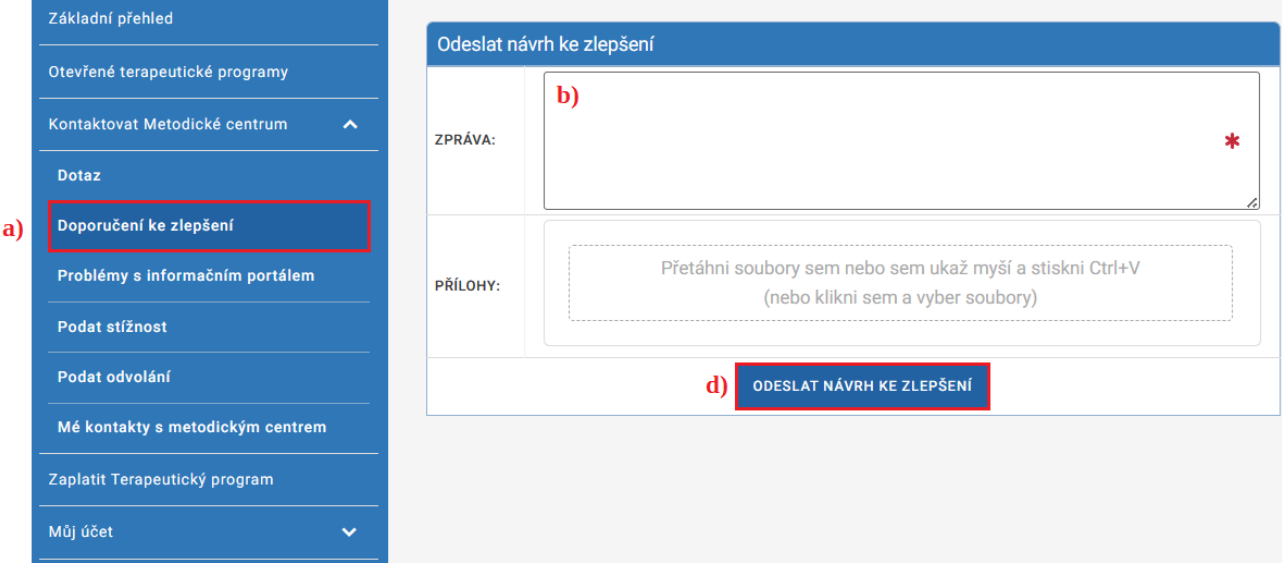

- e) Po odeslání doporučení ke zlepšení budete přesměrováni na detail vámi právě založeného doporučení
- f) Metodické centrum se nyní vyjádří k vašemu doporučení ke zlepšení, případně vás vyzve k doplnění informací

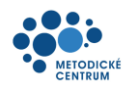

#### <span id="page-13-0"></span>**6.3 Problémy s informačním internetovým portálem**

- a) Z levého menu vyberte možnost "Kontaktovat Metodické centrum"  $\rightarrow$  "Problémy s informačním portálem"
- b) Pole označená symbolem  $\star$  jsou povinná a je nutné je vyplnit
- c) V případě, že chcete přiložit k popisu problému s informačním portálem dokumenty, přetáhněte soubory do okna s názvem "Přílohy", případně do něj klikněte a vybírejte soubory pomocí standardního dialogového okna
- d) Po vyplnění všech povinných polí odešlete popis problému tlačítkem "Odeslat popis problému s informačním portálem" v dolní části okna

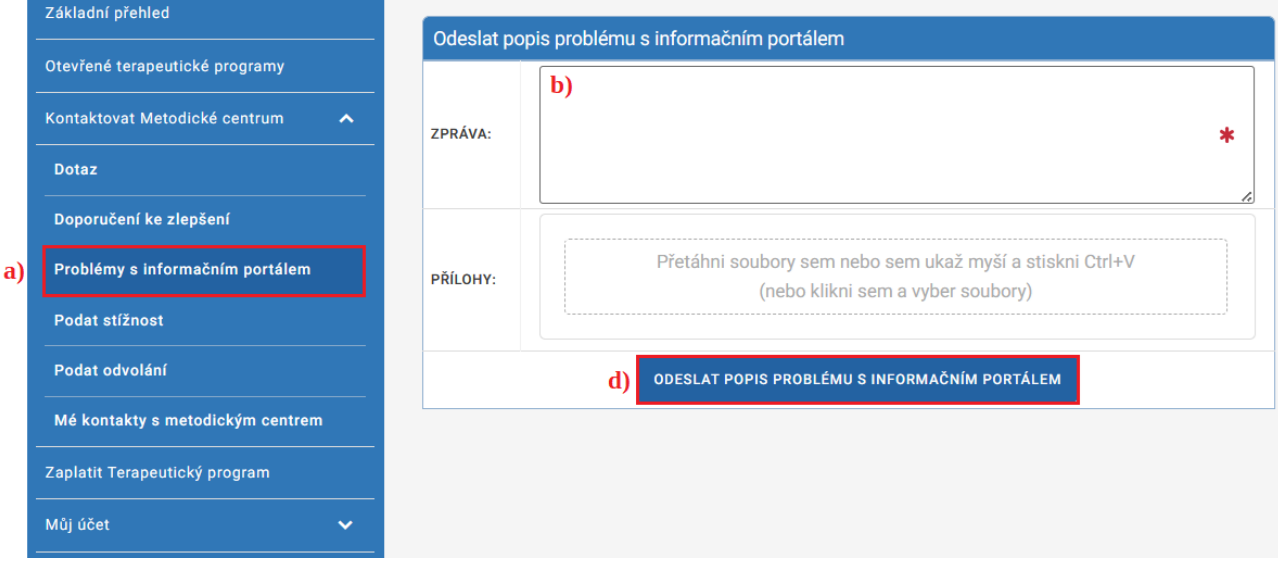

- e) Po odeslání popisu problému s informačním portálem budete přesměrováni na detail vámi právě založeného popisu problému
- f) Metodické centrum se nyní vyjádří k vašemu problému, případně vás vyzve k doplnění informací

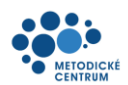

#### <span id="page-14-0"></span>**6.4 Podat stížnost**

- a) Z levého menu vyberte možnost "Kontaktovat Metodické centrum"  $\rightarrow$  "Podat stížnost"
- b) Z rolovacího nabídky vyberte osobu dotčenou
- c) Pole označená symbolem  $\star$  jsou povinná a je nutné je vyplnit
- d) V případě, že chcete přiložit ke stížnosti dokumenty, přetáhněte soubory do okna s názvem *"Přílohy"*, případně do něj klikněte a vybírejte soubory pomocí standardního dialogového okna
- e) Po vyplnění všech povinných polí odešlete dotaz tlačítkem "Vytvořit stížnost" v dolní části okna

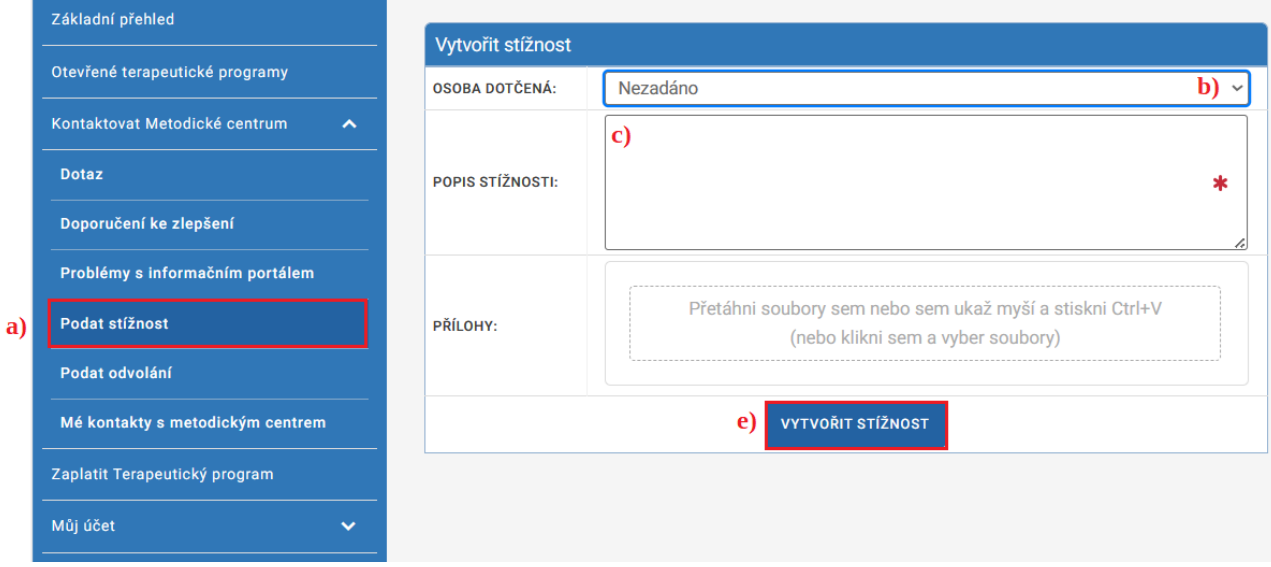

- f) Po odeslání stížnosti budete přesměrováni na detail vámi právě založené stížnosti
- g) Metodické centrum se nyní vyjádří k vaší stížnosti, případně vás vyzve k doplnění informací

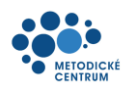

#### <span id="page-15-0"></span>**6.5 Podat odvolání**

- a) Z levého menu vyberte možnost "Kontaktovat Metodické centrum"  $\rightarrow$  "Podat odvolání"
- b) Pole označená symbolem \* jsou povinná a je nutné je vyplnit
- c) V případě, že chcete přiložit k odvolání dokumenty, přetáhněte soubory do okna s názvem *"Přílohy"*, případně do něj klikněte a vybírejte soubory pomocí standardního dialogového okna
- d) Po vyplnění všech povinných polí odešlete dotaz tlačítkem "Vytvořit odvolání" v dolní části okna

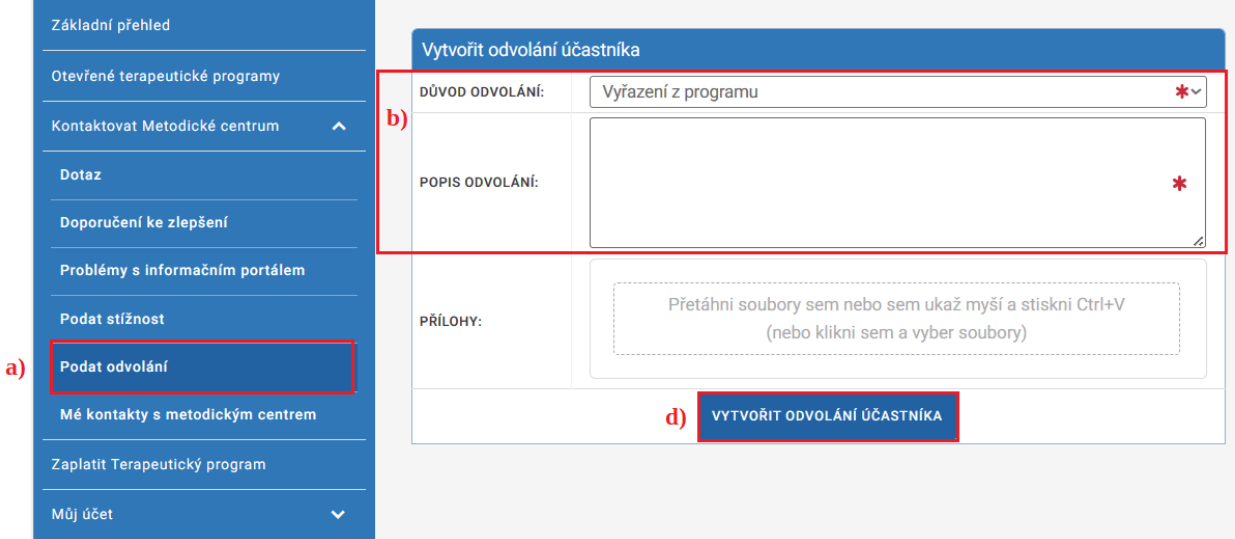

- e) Po odeslání odvolání budete přesměrováni na detail vámi právě založeného odvolání
- f) Metodické centrum se nyní vyjádří k vašemu odvolání, případně vás vyzve k doplnění informací

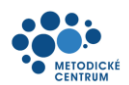

### <span id="page-16-0"></span>**6.6 Mé kontakty s Metodickým centrem**

a) Z levého menu vyberte možnost "Kontaktovat Metodické centrum"  $\rightarrow$  "Mé kontakty s metodickým centrem"

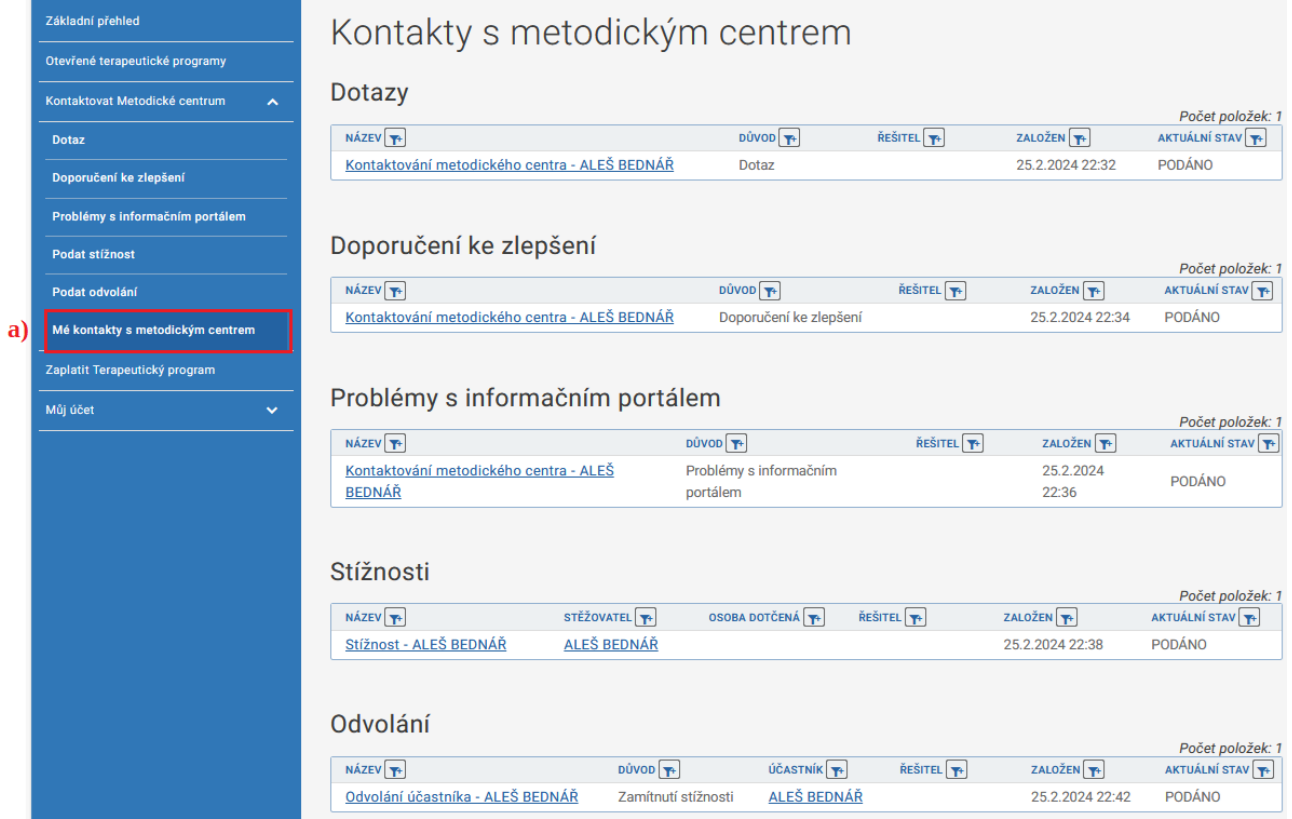

#### Strana 17 z 18

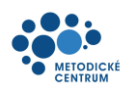

### <span id="page-17-0"></span>**7 Informace o účtu**

#### <span id="page-17-1"></span>**7.1 Přehled**

- a) Z levého menu vyberte možnost "Můj účet"  $\rightarrow$  "Přehled"
- b) Zobrazí se informace, které jsou evidovány k Vašemu účtu.

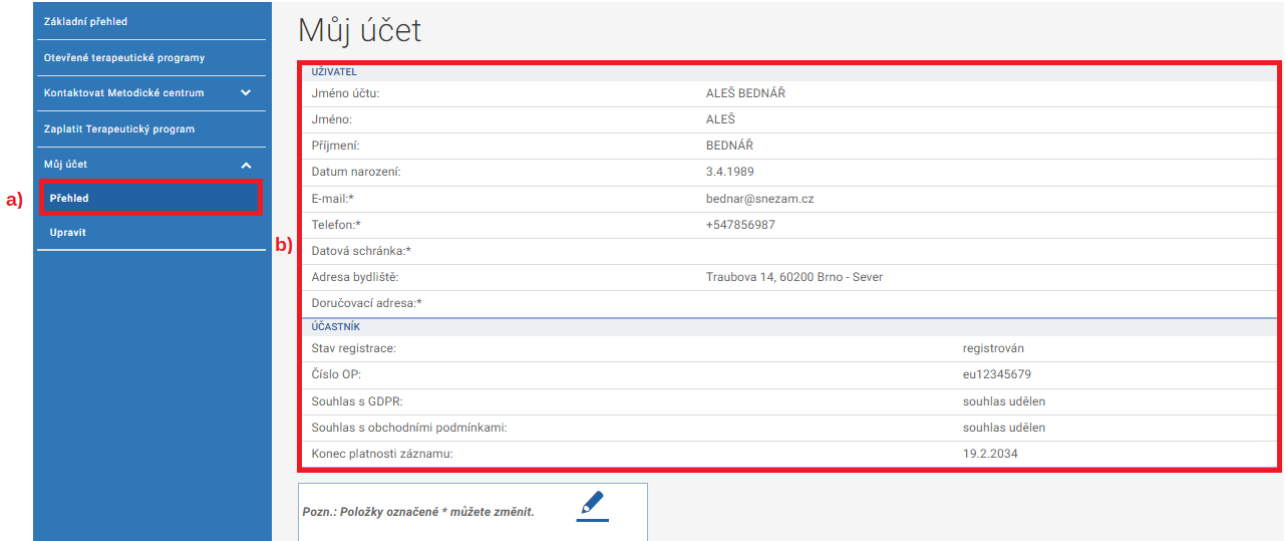

#### <span id="page-17-2"></span>**7.2 Chcete změnit informace ve Vašem účtu?**

- a) Z levého menu vyberte možnost "Můj účet"  $\rightarrow$  "Upravit"
- b) Pole označená symbolem  $\star$  jsou povinná a je nutné je vyplnit
- c) Po provedení změn klikněte na tlačítko Upravit info osoby a aplikace se vrátí na přehled Vašeho účtu, kde můžete tyto provedené změny vidět.

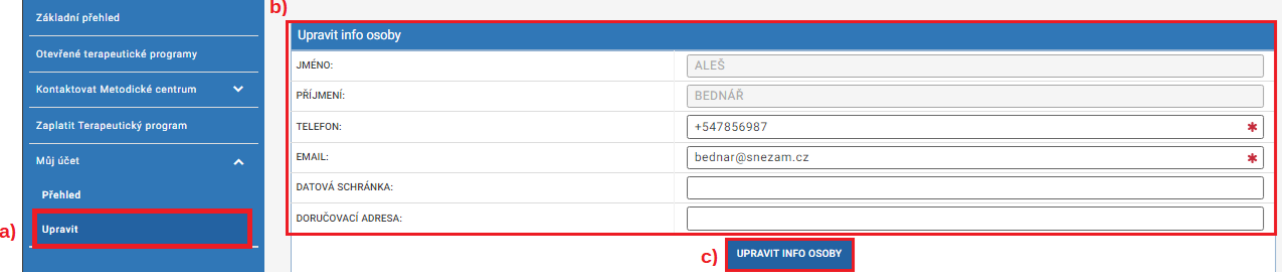